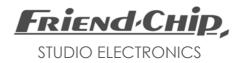

**DMX**16/32

Modular Matrix for Digital Audio Signals

**User's Manual**Version 8.xx

## Introduction

The DMX 16/32 is a modular patchbay system for digital audio signals, which allows signals of various formats to share one matrix, and even connect to each other using format converting modules.

The following modules are currently available:

| MAES | 4 I/O 110 ohm transformer balanced  |  |  |  |  |
|------|-------------------------------------|--|--|--|--|
| MCO4 | 4 I/O 75 ohm RCA connectors         |  |  |  |  |
| MOP4 | 4 I/O TOSLINK for SP DIF or ADAT    |  |  |  |  |
| M2-2 | 2 I/O RCA, 2 I/O TOSLINK            |  |  |  |  |
| MQA  | ADAT <> AES / SP DIF convert        |  |  |  |  |
| MQT  | TDIF <> AES / SP DIF converter      |  |  |  |  |
| MQ4  | quad sample rate / format converter |  |  |  |  |

Please visit our website for news!

Any combination of these modules may be assembled into one matrix. Each module has four stereo inputs and four stereo outputs at its rear panel (except MQ4), and connects to the matrix with four stereo inputs (sources) and four stereo outputs (destinations). MQT and MQA convert between four stereo lines and 8 channel formats.

### Installation

Facing the unit from the rear, modules count from left to right. The first module on the left connects to sources and destinations 01 to 04.

#### DMX 16 Frame

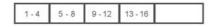

NOTE: Save the internal memory by midi sysex dump before installing new modules.

Start the system with a total reset after installation:

Press and hold down any CLEAR, while you power up the system.

#### DMX32 FRONT CONNECTORS:

The RCA and Toslink outputs at the front of the DMX32 unit double destination 31 and 32. Signals connected to the front inputs 31 or 32, override signals connected to source 31 or 32 at the rear.

## Keys and Display

All functions, patches and device names can be programmed from the front panel. Therefore most keys have more than one function. Labels above each key describe the main function. Additional functions are selected by holding down the *EDIT* key while pressing the respective key for the desired function.

For example: The monitor function is selected by holding down *EDIT* while pressing *MONITOR*.

The destinations of the matrix are displayed in the lower line, while assigned sources are displayed in the upper line. The right part of the display FROM / TO shows the selected source and destination. All four destinations of the addressed module and the assigned sources are displayed on the left.

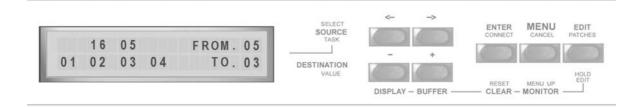

## Editing Patches

The DMX unit is ready for editing patches right after power-up.

- Select any *SOURCE* with the ←→ keys.
- Select any *DESTINATION* with the ± keys.
- Press ENTER to connect the two selected devices.
- Select next SOURCE and next DESTINATION.

NOTE: Blinking indicates that the selected devices are not connected yet. Still any other source and destination may be selected.

If a source is already connected to the selected destination, this source is displayed in the left part of the display.

- ENTER changes the patch.
- EDIT cancels the selection and keeps the existing patch.

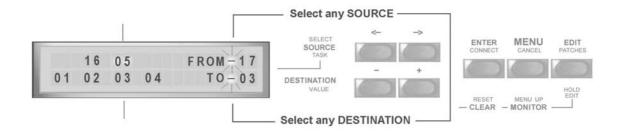

# Changing Patches

An existing patch can be changed as follows:

- Select the desired *SOURCE* with the ←→ keys.
- Select the desired DESTINATION with the  $\pm$  keys.

NOTE: If a source is already patched to the selected destination, this source is displayed in the left part of the display.

See the picture in "Editing Patches":

destination 03 is already connected to source 05 while the selected source is source 17.

You may overwrite the existing patch, or cancel the new selection.

- Press *ENTER* to overwrite the existing patch.
- Press *EDIT* to cancel the selection and to keep the existing patch.

## Clearing Patches

#### Clearing a Single Patch

- Select the desired *DESTINATION* with the ± keys.
- Press and hold down EDIT.
- Press *CLEAR* while still holding down *EDIT*. The assigned source is deleted.

#### Clearing the Complete Buffer and Matrix

- Press and hold down EDIT.
- Press *BUFFER* while still holding down *EDIT* and find the following selection on display:

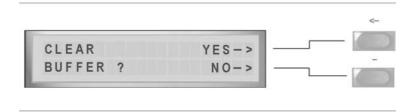

- Use the KEY to avoid clearing buffer and matrix.
- Press the ← *KEY* to clear both, buffer and matrix.

## Display

#### **Display Device Numbers**

The display is split in two sections, as long as "DISPLAY DEVICE NUMBERS" is selected. The right part FROM.xx / TO.xx shows the latest selected devices. The left part shows all four destinations of the currently addressed module (lower line) and the assigned sources (upper line).

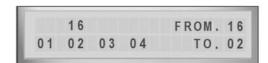

#### Display Device Names

When "DISPLAY DEVICE NAMES" is selected, the names and numbers of the currently selected source and destination are displayed.

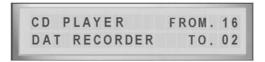

### Changing Display Mode

Display mode may be changed at any time.

- Press and hold down EDIT.
- Press DISPLAY, while still holding EDIT, find the following selection.

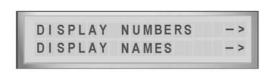

- Press the  $\leftarrow$  KEY to select NUMBERS Press the KEY to select NAMES

### **Monitor**

*MONITOR* offers the possibility to view all patches in the matrix. Whenever a destination is selected, the assigned source is also displayed. Select destinations step by step to display all patches. As soon as the  $\longleftrightarrow$  keys select any source, the system returns to edit mode, and programming may be continued.

#### Entering MONITOR MODE

- Press and hold down *EDIT*, while pressing *MONITOR*.

  A pointer in the display indicates that monitor mode is selected.
- Release both keys.
- Select any destination and the assigned source is displayed.

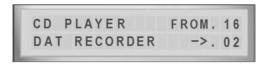

- Hit *EDIT* or select any source with the ←→ keys to return to edit mode.

#### **MENU**

MENU offers the following list of tasks:

LOAD loads patches from hardware memory.
 SAVE stores new patches to hardware memory.
 DUMP MEMORY sends all data in memory as a midi sysex dump.
 BOOT selects the patch which is loaded on power up.
 MIDI SETUP selects a channel number for midi program changes.

SOURCE NAMES to enter source names.
 DESTINATIONS to enter destination names.
 PRESET NAMES to enter preset names.

NOTE: hit *MENU*, and select any task with the  $\longleftrightarrow$  keys.

The MENU key its self only selects LOAD and SAVE. You may return to edit mode at any time with EDIT.

### **DUMP**

Hit *MENU* once and select DUMP with  $\longleftrightarrow$  keys. Hit ENTER to start a MIDI SYSEX DUMP to store all internal data to a midi recorder. Data format is only 'MODE-A', please refer to the JAVA remote manual for more information about MODE-A and MODE-B.

### LOAD

Hit MENU once to select LOAD.

- Select the desired preset with the ± keys.
- Press ENTER to load the preset into the edit buffer and matrix hardware.

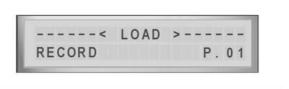

### SAVE

Hit MENU twice to select SAVE.

- Select the desired memory location with the ± keys.
- Press ENTER to save the edit buffer to the selected memory location.
- After data is saved, the display changes for name entry.
- Select characters with the  $\pm$  keys.
- Move cursor with the ←→ keys.
- Exit with ENTER.

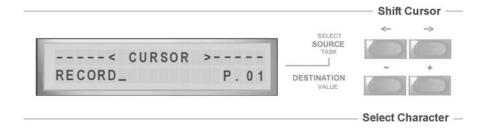

NOTE: You may skip the name entry with ENTER.

While the name editing mode is on, you may clear the name with "hold *EDIT* and *CLEAR*".

You may cancel the latest entry with CANCEL (MENU key).

## **MIDI SETUP**

Each DMX unit is addressed by an ID number when receiving midi sysex data. This number is fixed to 01 and must be set to 01 in the remote software. You may load presets from the hardware memory to the matrix by sending MIDI programm change commands to the DMX unit.

The midi channel defaults to 01, but may be changed.

- Hit MENU once, to enter the menu list
- Select the task MIDI SETUP using the ←→ keys
- Select the desired MIDI CHANNEL NUMBER with the ± keys.

### **BOOT**

The DMX system can boot with any stored preset or with the latest set before power-down

- Hit MENU once, to enter the menu list.
- Select the task BOOT with the ←→ keys
- Select the desired preset for BOOT

NOTE: "\_\_" boots with latest setup.

## **Entering Names**

Entering a name is the same for sources, destinations and presets.

- Hit MENU once to enter the menu list.
- Select SOURCE NAMES (or DESTINATIONS, or PRESET NAMES) with the  $\leftrightarrow$  keys,
- Select the desired device number.
- Hit ENTER and the display changes for name entry:

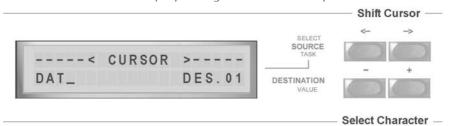

- Select characters with the the  $\pm$  keys.
- Move cursor with the  $\longleftrightarrow$  keys.
- Exit with ENTER.

You may skip the name entry with ENTER.

While the name editing mode is on, you may clear the name with "hold EDIT and CLEAR".

You may cancel the latest entry with CANCEL (MENU key).

## Software Remote Control

All functions of the DMX system can be remotely controlled by software from MAC or PC. Your computer must have at least one midi port. Please read installation manual before you start with any software. Please also read carefully all the details about warranty and copyrights.

In any case visit our website for latest version of software: www.friend-chip.de

Since JAVA and some USB MIDI Interfaces cause problems with MIDI sysex data we offer 'MODE-B' for data transfer in our JAVA remote software. Please refer to the remote software manual.

ADAT
APPLE
JAVA
MAC
OS 9, OS X
RCA
SUN
TDIF
WINDOWS
are trademarks of their
respective holders

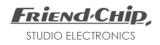

# **DMX**16/32

User's Manual © Friend-Chip Version 8.xx Updates at http.//www.friend-chip.de